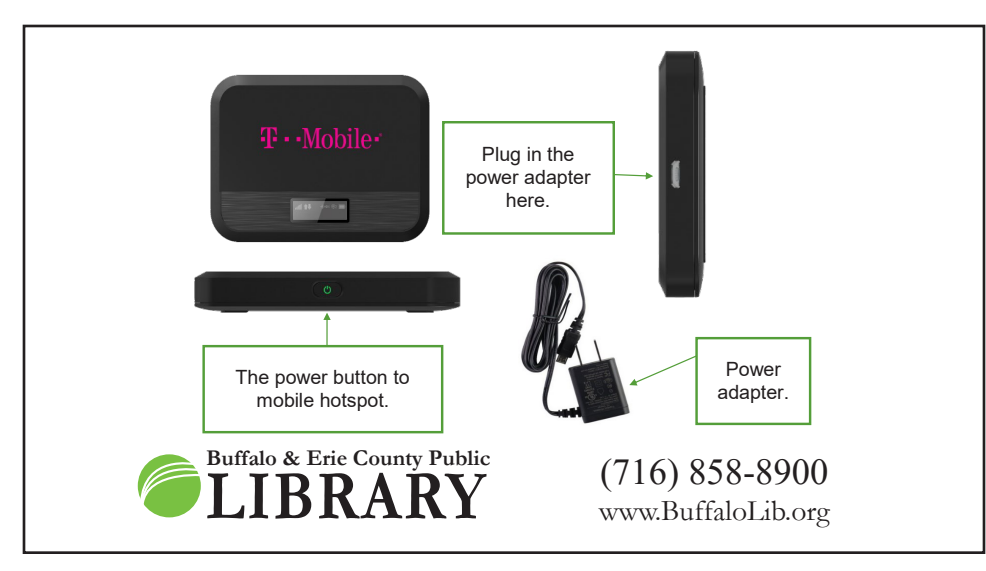

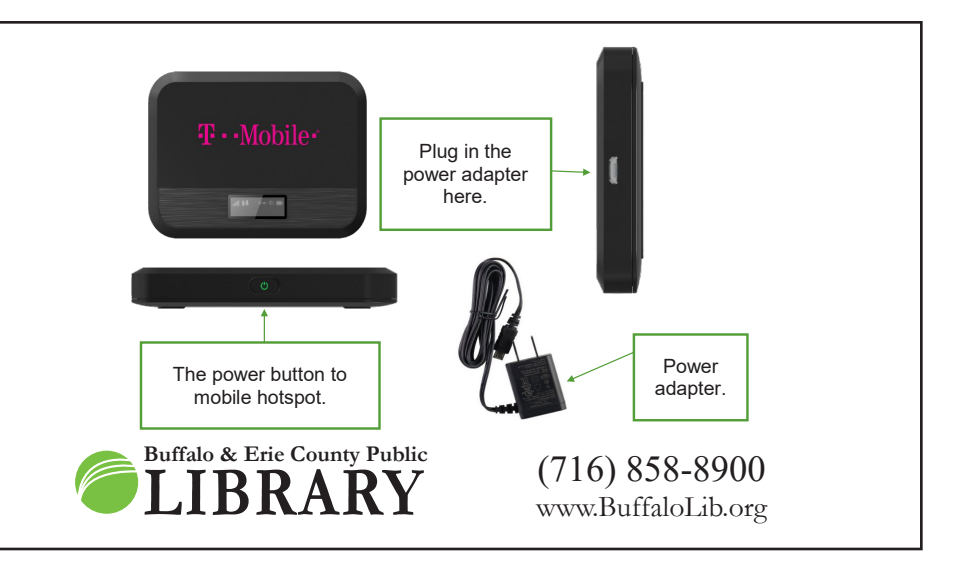

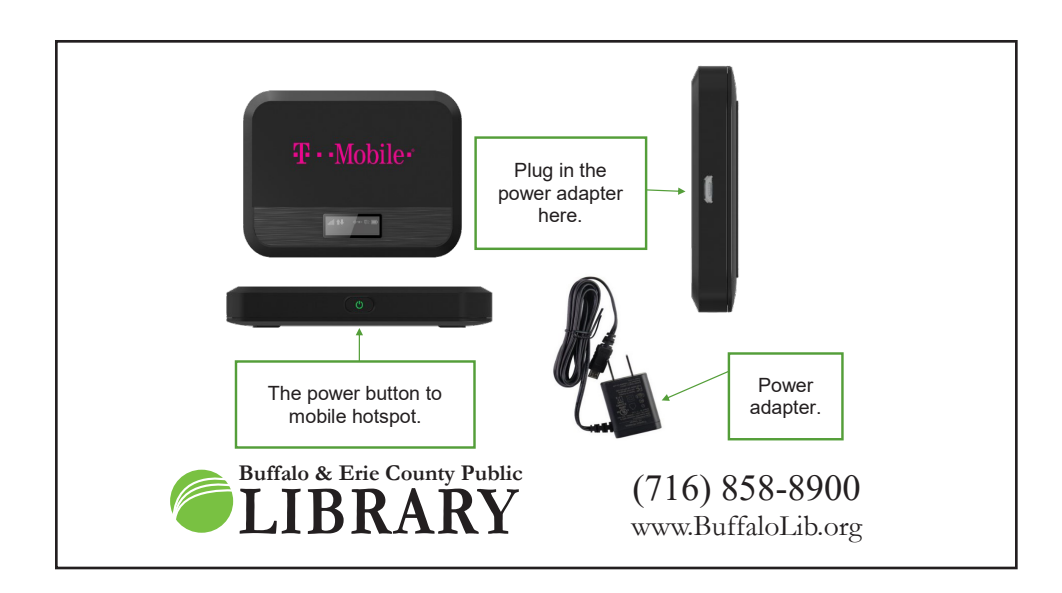

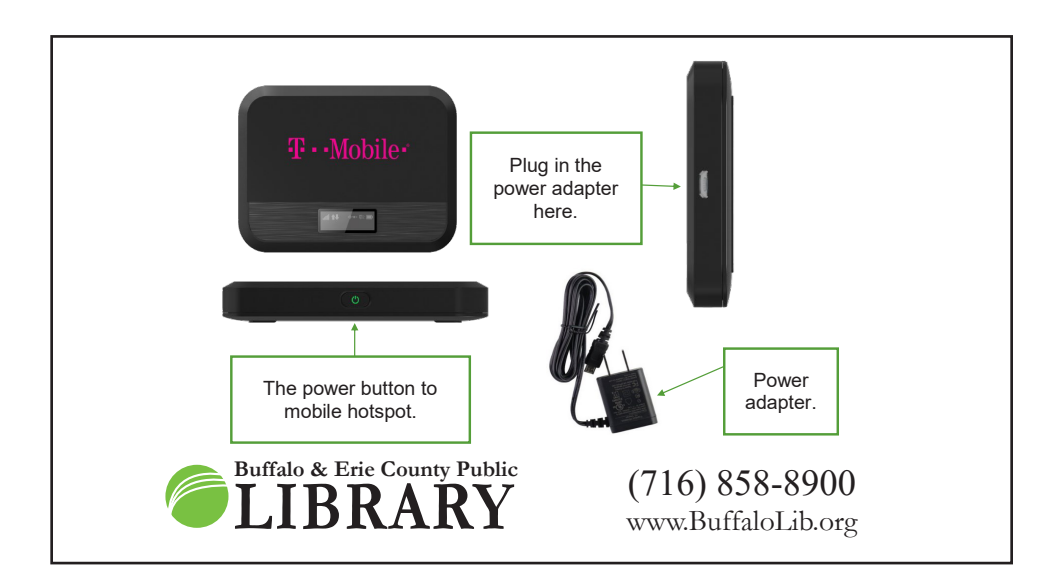

### **How to use the hotspot**

Turn on the hotspot by pressing the power button  $\binom{1}{2}$  until the screen reads **Welcome**.

It will stay on the Welcome screen for several minutes, then display connection information. It is now ready to connect to your device.

Connect your device by selecting the Wifi icon in your device settings, then select the network named: **BECPL**. Once you enter the password: **librarywifi**. You will then be connected. you

## **Need more assistance?**

Call us at 716-858-8900 and request a Book-a-Technology Trainer appointment!

## **Feedback or Suggestions?**

Please fill out a brief survey at tinyurl.com/BECPLChrome

## **How to use the hotspot How to use the hotspot**

Turn on the hotspot by pressing the power button  $\bigcup$  until the screen reads **Welcome**.

**Welcome**.

**Welcome**.

**Welcome**.

You will then be connected.

It will stay on the Welcome screen for several minutes, then display connection It will stay on the Welcome screen for several minutes, then display connection information. It is now ready to connect to your device. information. It is now ready to connect to your device.

**Connect your device by selecting the Wifi icon** in your device settings, then select the network named: **BECPL**. Once you enter the password: **librarywifi**. select the network named: **BECPL**. Once you enter the password: **librarywifi**. You will then be connected. You will then be connected. you

## **Need more assistance? Need more assistance?**

Call us at 716-858-8900 and request a Book-a-Technology Trainer appointment! Call us at 716-858-8900 and request a Book-a-Technology Trainer appointment!

### **Feedback or Suggestions? Feedback or Suggestions?**

Please fill out a brief survey at tinyurl.com/BECPLChrome Please fill out a brief survey at tinyurl.com/BECPLChrome

## **How to use the hotspot**

Turn on the hotspot by pressing the power button  $\mathbf \bullet$  until the screen reads  $T_{\rm T}$  turn on the hotspot by pressing the power but the screen reads the screen reads the screen reads of  $T_{\rm T}$ **Welcome**.

**Welcome**. It will stay on the Welcome screen for several minutes, then display connection information. It is now ready to connect to your device.

Connect your device by selecting the Wifi icon in your device settings, then Connect your device by selecting the Wifi icon in your device settings, then select the network named: **BECPL**. Once you enter the password: **librarywifi**. select the network named: **BECPL**. Once you enter the password: **librarywifi**. You will then be connected. you

## **Need more assistance?**

Call us at 716-858-8900 and request a Book-a-Technology Trainer appointment!<br>.

# **Feedback or Suggestions?**

**Feedback or Suggestions?** Please fill out a brief survey at tinyurl.com/BECPLChrome Please fill out a brief survey at tinyurl.com/BECPLChrome

## **How to use the hotspot How to use the hotspot**

**How Turn on the hotspot by pressing the power button <b>U** until the screen reads  $T_{\rm F}$  turn on the power but the power but the screen reads the screen reads the screen reads of  $T_{\rm F}$  $T_{\rm T}$  turn on the hotspot by pressing the power but the screen reads the screen reads the screen reads of  $T_{\rm T}$ **Welcome**.

information. It is now ready to connect to your device. It will stay on the Welcome screen for several minutes, then display connection

Connect your device by selecting the Wifi icon in your device settings, then select the network named: **BECPL**. Once you enter the password: **librarywifi**<br>stational than he connected select the network named: **BECPL**. Once you enter the password: **librarywifi**. select the network named: **BECPL**. Once you enter the password: **librarywifi**. You will then be connected. You will then be connected. you

## **Need more assistance? Need more assistance?**

**Need more assistance? Need more assistance?** Call us at 716-858-8900 and request a Book-a-Technology Trainer appointment! Call us at 716-858-8900 and request a Book-a-Technology Trainer appointment!

# **Feedback or Suggestions?**

**Feedback or Suggestions? Feedback or Suggestions?** Please fill out a brief survey at tinyurl.com/BECPLChrome Please fill out a brief survey at tinyurl.com/BECPLChrome Please fill out a brief survey at tinyurl.com/BECPLChrome

Please fill out a brief survey at tinyurl.com/BECPLChrome